## **BAB IV**

# **Hasil Dan Pembahasan**

### **4.1 Hasil Implementasi**

Hasil Penelitian monitoring dan evaluasi kegiatan budidaya udang kelompok usaha bersama (KUBE) adalah hasil rancangan perangkat lunak dan di implementasikan menjadi sebuah Wabsite. Berikut adalah hasil tampilan aplikasi yang telah dirancang.

## **a. Tampilan Halaman Login**

Halaman Login suatu tampilan program yang menampilkan form login yang berfungsi untuk masuk kedalam system monitoring dan evaluasi yang ditunjukkan pada gambar dibawah ini

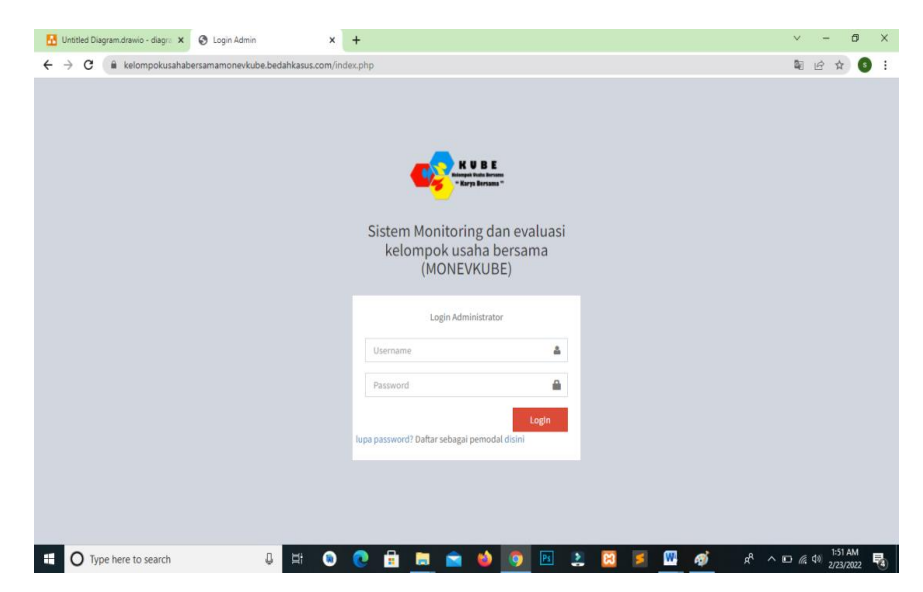

**Gambar 4.1 Tampilan Halaman Login**

## **b. Tampilan Halaman Lupa Password**

Halaman dibawah ini merupakan tampilan dari menu lupa password, bilamana terdapat permasalahan tentang username ataupun password user bisa

mengakses menu ini agar dapat kembali mengetahui dari username beserta passwordnya

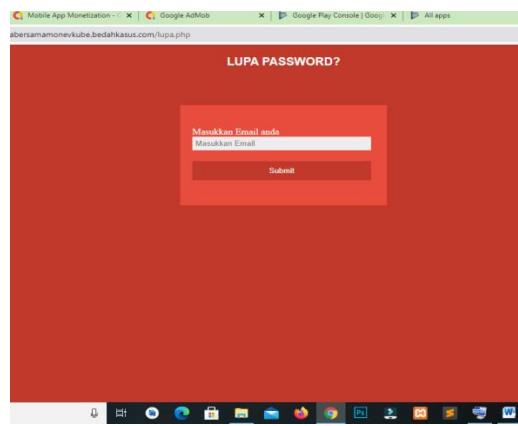

**Gambar 4.2 Tampilan Halaman Lupa Password**

#### **c. Tampilan Halaman Daftar Pemodal Dan Petambak**

Pada gambar dibawah ini merupakan bentuk tampilan dari menu daftar sebagai pemodal maupun sebagai petambak, yang nantinya petambak maupun pemodal memiliki hak akses sendiri untuk melihat detail bagi hasil dari penanaman modal maupun dari hasil panen oleh petambak.

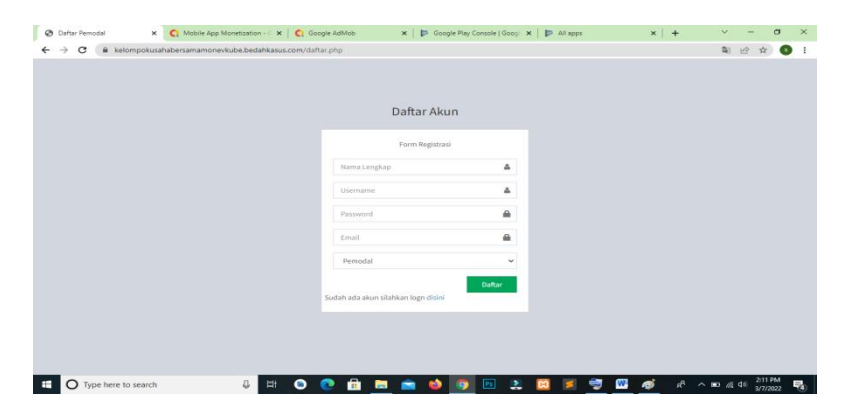

**Gambar 4.3 Tampilan Halaman Pemodal Dan Petambak**

Pada tampilan halaman utama MONEVKUBE untuk admin disini menampilkan total data pemodal, data petambak, total panen, dan kemudian total data user

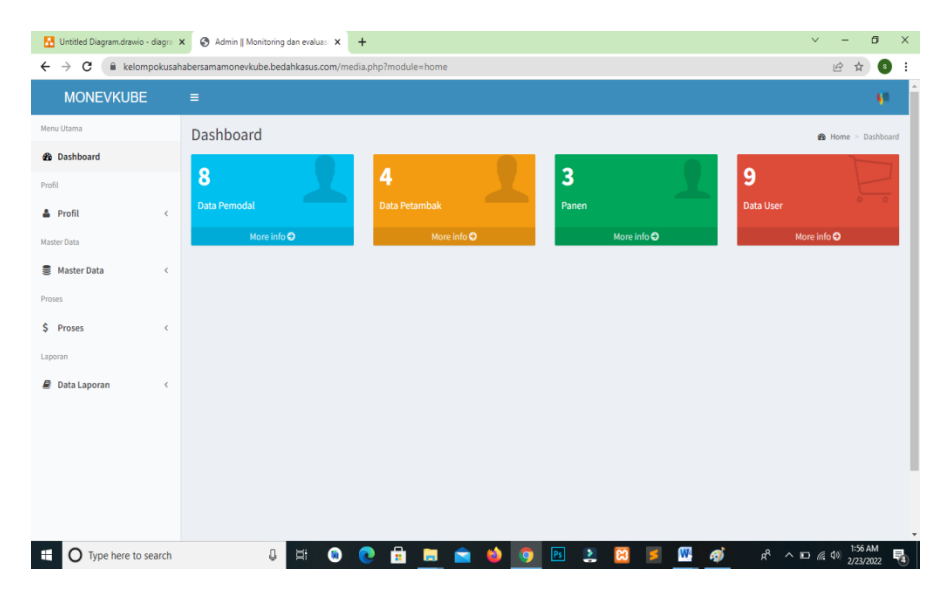

**Gambar 4.4 Tampilan Halaman Dashboard Admin**

Kemudian pada sebelah kiri tampilan terdapat beberapa menu yang digunakn admin untuk mengelola data bagi petambak maupun pemodal. Datadata tersebut dikelompokkan menjadi 3 yakni :

1. Master Data.

Master Data disini dipergunakan admin untuk mengelola data user, data pemodal, data petambak, data biaya, dan data periode. Master data ini merupakan data utama yang nantinya digunakan untuk proses bisnis di dalam system website MONEVKUBE.

2. Proses.

Pada bagian proses, admin mengelola data penanaman modal bagi pemodal yang ingin berinvestasi di Kelompok Usaha Bersama dan mengelola Hasil Panen para petambak.

3. Data Laporan.

Pada bagian proses ini, digunakan untuk melihat keseluruhan modal yang diinvestasikan oleh pemodal dan melihat hasil panen para petambak.

## **e. Tampilan Halaman Data User.**

Pada tampilan data user ini digunakan oleh admin untuk mengelola data pengguna yang menggunakan website MONEVKUBE

| Menu Utama           |          | Data user               |                |                 |     |          |    |              |    |                        | <b>@</b> Beranda > Data user |           |
|----------------------|----------|-------------------------|----------------|-----------------|-----|----------|----|--------------|----|------------------------|------------------------------|-----------|
| <b>2</b> Dashboard   |          | + Tambah Data           |                |                 |     |          |    |              |    |                        |                              |           |
| Profil               |          |                         |                |                 |     |          |    |              |    |                        |                              |           |
| & Profil             | ć        | Show<br>10              | $\vee$ entries |                 |     |          |    |              |    | Search:                |                              |           |
| Master Data          |          | <b>No</b>               | Ιì             | <b>Username</b> | lt. | Level    | 1t | Edit         | 1t | <b>Delete</b>          |                              | <b>It</b> |
| <b>■ Master Data</b> | $\left($ | 1                       |                | annisa2         |     | petambak |    | $\alpha$     |    | $\widehat{\mathbf{B}}$ |                              |           |
| Proses               |          | $\overline{\mathbf{2}}$ |                | annisa          |     | pemodal  |    | $\alpha$     |    | $\widehat{\mathbf{H}}$ |                              |           |
| \$ Proses            | ¢        | $\overline{\mathbf{3}}$ |                | surya           |     | pemodal  |    | $\alpha$     |    | $\widehat{\mathbf{B}}$ |                              |           |
| Laporan              |          | 4                       |                | rian            |     | pemodal  |    | $\alpha$     |    | $\widehat{\mathbf{B}}$ |                              |           |
| <b>Data Laporan</b>  | ć        | 5                       |                | susilo          |     | petambak |    | $\alpha$     |    | $\widehat{\mathbf{B}}$ |                              |           |
|                      |          | 6                       |                | kukuh           |     | petambak |    | $\mathbf{z}$ |    | $\widehat{\mathbf{B}}$ |                              |           |
|                      |          | $\overline{7}$          |                | bima            |     | pemodal  |    | $\alpha$     |    | $\bf 8$                |                              |           |
|                      |          | 8                       |                | wanda           |     | pemodal  |    | $\alpha$     |    | $\widehat{\mathbf{B}}$ |                              |           |
|                      |          | $\overline{9}$          |                | admin           |     | admin    |    | $\alpha$     |    | $\widehat{\mathbf{B}}$ |                              |           |

**Gambar 4.5 Tampilan Halaman Data User**

## **f. Tampilan Halaman Data Pemodal**

Pada halaman data pemodal ini menampilkan pemodal yang melakukan investasi pada Kelompok Usaha Bersama (KUBE) dan beserta email pemodal

| <b>MONEVKUBE</b>             |            | $=$                      |                              |                         |    |                |         |                          | <b>SID</b> |
|------------------------------|------------|--------------------------|------------------------------|-------------------------|----|----------------|---------|--------------------------|------------|
| Mayna Utlasma                |            | Data pemodal             |                              |                         |    |                |         | B Beranda - Data pemodal |            |
| <b>@</b> Dashboard           |            | + Tambah Data            |                              |                         |    |                |         |                          |            |
| Profil                       |            |                          |                              |                         |    |                |         |                          |            |
| <b>A</b> Profit              | $\epsilon$ | Show $10 \times$ entries |                              |                         |    |                | Search: |                          |            |
| Master Date                  |            | No                       | 1ħ<br>Nama pemodal           | IT Email                | 1T | Edit           | 11      | Delete                   | 1T         |
| 图 Master Data                | $\epsilon$ |                          | annisa novitri               | annisa@gmail.com        |    | $\alpha$       |         | $\mathbf{a}$             |            |
| Protes                       |            | $\overline{ }$           | surya darma                  | surya@gmail.com         |    | $\overline{1}$ |         | $\mathbf{B}$             |            |
| \$ Proses                    | ×          | 3                        | rian ardianto                | primayudabima@gmail.com |    | $\overline{a}$ |         | $\blacksquare$           |            |
| Lisbonan                     |            | $\lambda$                | henten                       | primayudabima@gmail.com |    | $\overline{u}$ |         | $\mathbf{B}$             |            |
| <b><i>C</i></b> Data Laporan | ×          | s.                       | henten                       | primayudabima@gmail.com |    | $\alpha$       |         | $\mathbf{B}$             |            |
|                              |            | 6                        | rian ardianto                | primayudabima@gmail.com |    | <b>GW</b>      |         | $\mathbf{a}$             |            |
|                              |            | $\mathcal{I}$            | Bima                         | bima@gmai.com           |    | <b>City</b>    |         | <b>R</b>                 |            |
|                              |            | 8                        | Wanda Hamida                 | wanda#@gmail.com        |    | $\mathbb{R}$   |         | $\mathbf{a}$             |            |
|                              |            |                          | Showing 1 to 8 of 8 entries. |                         |    |                |         | Previous<br>$\mathbf{a}$ | Next       |

**Gambar 4.6 Tampilan Halaman Data Pemodal**

#### **g. Tampilan Data Petambak**

Pada halaman ini menampilkan nama dari petambak yang berada pada Kelompok Usaha Bersama (KUBE), kemudian menampilkan username yang digunakan untuk masuk kedalam website beserta email yang terdaftar di dalam website MONEVKUBE.

| <b>MONEVKUBE</b>      |            | $\equiv$                    |                 |    |          |     |                  |    |              |                                   | 块         |
|-----------------------|------------|-----------------------------|-----------------|----|----------|-----|------------------|----|--------------|-----------------------------------|-----------|
| Manu Utama            |            | Data petambak               |                 |    |          |     |                  |    |              | <b>2b</b> Beranda - Data petambak |           |
| <b>B</b> Dashboard    |            | + Tambah Data               |                 |    |          |     |                  |    |              |                                   |           |
| Profil                |            |                             |                 |    |          |     |                  |    |              |                                   |           |
| & Profil              | ×          | Show<br>$10 -$              | $\vee$ entries. |    |          |     |                  |    | Search:      |                                   |           |
| Master Data           |            | в.<br>No                    | Nama petambak   | 1T | Username | IT. | Email            | 11 | Edit         | 1T<br>Delete                      | 11        |
| Master Data           | ×          | $\mathbf{1}$                | annisa novitri  |    | annisa2  |     | annisa@gmail.com |    | $\mathbf{R}$ | $\mathbf{a}$                      |           |
| Proses                |            | $\overline{\mathbf{2}}$     | <b>kUKUH</b>    |    | kukuh    |     | kukuh@gmail.com  |    | $\alpha$     | $\theta$                          |           |
| \$ Proses             | ×          | $\overline{3}$              | Edi             |    | edi      |     | edi@gmail.com    |    | $\alpha$     | $\overline{a}$                    |           |
| Laporan               |            | $\ddot{a}$                  | Susilo          |    | susilo   |     | susilo@gmail.com |    | $\alpha$     | $\mathbf{a}$                      |           |
| <b>B</b> Data Laporan | $\epsilon$ | Showing 1 to 4 of 4 entries |                 |    |          |     |                  |    |              | Previous                          | Next<br>1 |
|                       |            | $\leq$                      |                 |    |          |     |                  |    |              |                                   |           |

**Gambar 4.7 Tampilan Halaman Data Petambak**

### **h. Tampilan Halaman Data Biaya**

Pada halaman ini menampilkan biaya yang dipergunakan oleh para petambak yang berada pada Kelompok Usaha Bersama (KUBE) dalam melakukan budidaya pembesaran udang vaname.

| <b>MONEVKUBE</b><br>Menu Utama | $\equiv$            |                             |              |                  |                       |    |          |                         | 58                               |
|--------------------------------|---------------------|-----------------------------|--------------|------------------|-----------------------|----|----------|-------------------------|----------------------------------|
| <b>&amp;</b> Dashboard         | Data biaya          |                             |              |                  |                       |    |          |                         | @ Beranda > Data blaya           |
| Profil                         |                     | + Tambah Data               |              |                  |                       |    |          |                         |                                  |
| & Profil                       | K.                  | Show $_{10}$ $\vee$ entries |              |                  |                       |    |          | Search:                 |                                  |
| Master Data                    | No                  | 1ì.                         | <b>Jenis</b> | $\perp \uparrow$ | Nama biaya            | 11 | Edit     | It.<br><b>Delete</b>    | It.                              |
| <b>B</b> Master Data           | 1<br>$\epsilon$     |                             | Hutang       |                  | <b>BO</b> Panen       |    | $\alpha$ | $\blacksquare$          |                                  |
| Proses                         | $\overline{2}$      |                             | Hutang       |                  | <b>Hutang Darurat</b> |    | $\alpha$ | $\mathbf{s}$            |                                  |
| \$ Proses                      | ĸ<br>$\overline{3}$ |                             | Budidaya     |                  | Benur dan Lain-lain   |    | $\alpha$ | $\bullet$               |                                  |
| Laporan                        | 4                   |                             | Budidaya     |                  | <b>Bahan Bakar</b>    |    | $\alpha$ | $\bullet$               |                                  |
| <b><i>Data Laporan</i></b>     | $\epsilon$<br>5     |                             | Budidaya     |                  | Obat-obatan           |    | $\alpha$ | $\overline{\mathbf{8}}$ |                                  |
|                                | 6                   |                             | Budidaya     |                  | Pakan                 |    | $\alpha$ | $\mathbf{R}$            |                                  |
|                                |                     | Showing 1 to 6 of 6 entries |              |                  |                       |    |          |                         | $\mathbf{1}$<br>Next<br>Previous |

**Gambar 4.8 Tampilan Halaman Data Biaya**

#### **i. Tampilan Halaman Data Periode**

Pada tampilan halaman ini menunjukkan tentang data pengelompokkan periode panen bagi para petambak, yang nantinya mempermudah bagi pengguna dalam melihat hasil dari budidaya pembesaran udang vaname.

| <b>MONEVKUBE</b>      |            | $\equiv$                    |                 |                 |                     | 48                               |
|-----------------------|------------|-----------------------------|-----------------|-----------------|---------------------|----------------------------------|
| Menu Utama            |            | Data periode                |                 |                 |                     | <b>@</b> Beranda > Data periode  |
| <b>B</b> Dashboard    |            |                             |                 |                 |                     |                                  |
| Profil                |            | $+$ Tambah Data             |                 |                 |                     |                                  |
| A Profil              | $\epsilon$ | Show $10 - 4$ entries       |                 |                 | Search:             |                                  |
| Master Data           |            | No                          | là Nama periode | $\perp$<br>Edit | 1Ť<br><b>Delete</b> | 1î                               |
| Master Data           | $\,<$      | $\mathbf{1}$                | Periode 1       | $\alpha$        | $\blacksquare$      |                                  |
| Proses                |            | $\overline{2}$              | Periode 2       | $\alpha$        | $\blacksquare$      |                                  |
| \$ Proses             | $\epsilon$ | $\overline{\mathbf{3}}$     | Periode 3       | $\alpha$        | $\bullet$           |                                  |
| Laporan               |            | $\overline{A}$              | Periode 4       | $\alpha$        | $\bullet$           |                                  |
| <b>@</b> Data Laporan | $\,<$      | Showing 1 to 4 of 4 entries |                 |                 |                     | Previous<br>$\mathbf{1}$<br>Next |
|                       |            | $\leftarrow$                |                 |                 |                     |                                  |

**Gambar 4.9 Tampilan Halaman Data Periode**

## **j. Tampilan Halaman Data Penanaman Modal**

Pada halaman ini admin mengelola data penanaman modal bagi para investor yang sudah melakukan investasi pada Kelompok Usaha Bersama (KUBE).

| <b>MONEVKUBE</b><br>Menu Utama |            | $\equiv$       |                             |     |           |    |                |                |    |                         |     |                           | 49   |
|--------------------------------|------------|----------------|-----------------------------|-----|-----------|----|----------------|----------------|----|-------------------------|-----|---------------------------|------|
| <b>&amp;</b> Dashboard         |            |                | Data Penanaman Modal        |     |           |    |                |                |    |                         |     | B Beranda - Data Keuangan |      |
| Profit                         |            | + Tambah Data  |                             |     |           |    |                |                |    |                         |     |                           |      |
| & Profil                       | ë          | Show:<br>10    | v entries                   |     |           |    |                |                |    | Search:                 |     |                           |      |
| Master Data                    |            | No             | lä.<br>Tanggal              | IT. | Periode   | 11 | Pemodal        | IT Jumlah      | 1T | Edit                    | IT. | Delete                    | 11   |
| Master Data                    | $\epsilon$ | $\mathbf{1}$   | 03 Februari 2022            |     | Periode 1 |    | Wanda Hamida   | Rp.7,000,000,- |    | $\mathbb{R}^2$          |     | $\hat{\mathbf{H}}$        |      |
| Proses                         |            | $\overline{2}$ | 14 Februari 2022            |     | Periode 1 |    | Bima           | Rp.1,000,000,- |    | $\mathbb R$             |     | $\mathbf{R}$              |      |
| s.<br>Proses                   | $\epsilon$ | $\overline{3}$ | 26 Februari 2022            |     | Periode 1 |    | annisa novitri | Rp.7,000,000,- |    | $\overline{\mathbf{R}}$ |     | $\widehat{\mathbf{B}}$    |      |
| Laporan                        |            |                | Showing 1 to 3 of 3 entries |     |           |    |                |                |    |                         |     | Previous                  | Next |
| <b>B</b> Data Laporan          | $\leq$     | (1)            |                             |     |           |    |                |                |    |                         |     |                           | ٠    |
|                                |            |                |                             |     |           |    |                |                |    |                         |     |                           |      |
|                                |            |                |                             |     |           |    |                |                |    |                         |     |                           |      |
|                                |            |                |                             |     |           |    |                |                |    |                         |     |                           |      |

**Gambar 4.10 Tampilan Data Penanaman Modal**

#### **k. Tampilan Halaman Menu Tambah Data Penanaman**

Pada halaman ini admin melakukan penambahan data bagi pemodal yang sudah memberikan dana untuk diinvestasikan kedalam Kelompok Usaha Bersama (KUBE) untuk keperluan budidaya pembesaran udang vaname.

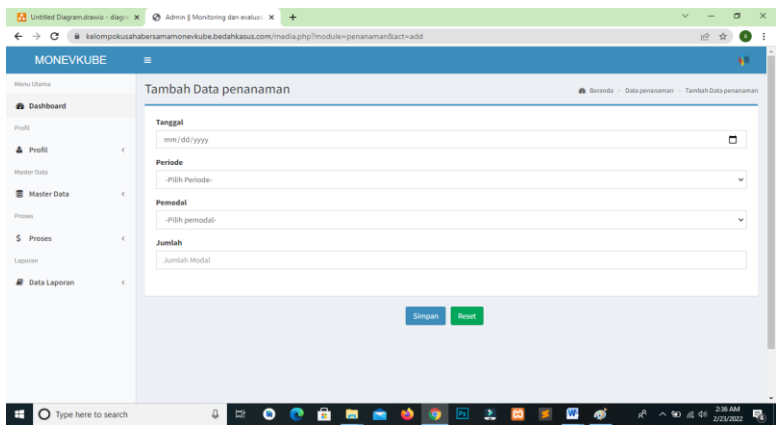

**Gambar 4.11 Tampilan Menu Tambah Data Penanaman**

### **l. Tampilan Halaman Data Panen Petambak**

Pada halaman ini admin mengelola data hasil panen para petambak yang berada pada Kelomopok Usaha Bersama (KUBE) dan juga memberikan evaluasi dari hasil panen tersebut, yang nantinya hasil dai evaluasi tersebut bisa menjadi catatan untuk para petambak.

| <b>MONEVKUBE</b>      |               | $\equiv$       |                             |                               |            |                |         |                     |                               |                | 39   |
|-----------------------|---------------|----------------|-----------------------------|-------------------------------|------------|----------------|---------|---------------------|-------------------------------|----------------|------|
| Menu Utama            |               |                | Data Panen Petambak         |                               |            |                |         |                     | @ Beranda Data Panen Petambak |                |      |
| <b>B</b> Dashboard    |               | +Tambah Data   |                             |                               |            |                |         |                     |                               |                |      |
| Frofil                |               |                |                             |                               |            |                |         |                     |                               |                |      |
| & Profil              | $\epsilon$    | Show           | 10 v entries                |                               |            |                |         |                     | Search:                       |                |      |
| Master Data           |               | $No$ $\perp$   |                             | Tanggal Tebar   Tanggal Panen | Periode II | Petambak       | Doc I   | Keterangan/Evaluasi | <b>Detail Data</b><br>11      | Delete         |      |
| Master Data           | $\epsilon$    | 1              | 28 Februari 2022            | 30 Mei 2022                   | Periode 1  | annisa novitri | 90 hari | benur jelek         | $\bullet$                     | $\blacksquare$ |      |
| Proses                |               | $\overline{2}$ | 01 Desember 2021            | 02 Februari 2022              | Periode 1  | Susilo         | 92 hari |                     | $\bullet$                     | $\overline{a}$ |      |
| Ŝ.<br>Proses          | $\mathcal{L}$ |                | Showing 1 to 2 of 2 entries |                               |            |                |         |                     | Previous                      | $1^\circ$      | Next |
| Eaporan               |               | $\leftarrow$   |                             |                               |            |                |         |                     |                               |                | ٠    |
| <b>@</b> Data Laporan | $\epsilon$    |                |                             |                               |            |                |         |                     |                               |                |      |
|                       |               |                |                             |                               |            |                |         |                     |                               |                |      |
|                       |               |                |                             |                               |            |                |         |                     |                               |                |      |
|                       |               |                |                             |                               |            |                |         |                     |                               |                |      |
|                       |               |                |                             |                               |            |                |         |                     |                               |                |      |

**Gambar 4.12 Tampilan Data Panen Petambak**

#### **m. Tampilan Halaman Menu Tambah Data Panen**

Pada halaman ini admin melakukan pemasukkan data dari hasil panen yang sudah dilakukan oleh para petambak didalam kegiata pembesara udang vaname pada Kelompok Usaha Bersama (KUBE) serta evaluasi dari hasil panen tersebut.

| Menu Utama            |            | Tambah Data panen      |                |              |                    |                   |                |                       | & Beranda > Data panen > Tambah Data panen |  |
|-----------------------|------------|------------------------|----------------|--------------|--------------------|-------------------|----------------|-----------------------|--------------------------------------------|--|
| <b>@</b> Dashboard    |            |                        |                |              |                    |                   |                |                       |                                            |  |
| Profil                |            | Petambak               |                |              |                    |                   |                |                       |                                            |  |
| & Profil              | $\epsilon$ | -Pilih petambak-       | $\checkmark$   |              | <b>Hasil Panen</b> |                   |                |                       | <b>Biaya Operasional</b>                   |  |
|                       |            | Doc                    |                | Kolam<br>No. | <b>Tonase</b>      | <b>Harga Jual</b> | No.            | Biaya                 | <b>Jumlah Biaya</b>                        |  |
| Master Data           |            | Berapa hari masa panen | 1              | Kolam        |                    |                   | 1              | Pakan                 |                                            |  |
| 图 Master Data         | $\epsilon$ | <b>Tanggal Tebar</b>   |                |              |                    |                   |                |                       |                                            |  |
| Proses                |            | $\Box$<br>mm/dd/yyyy   | $\overline{2}$ | Kolam        |                    |                   | $\overline{2}$ | Obat-obatan           |                                            |  |
| \$ Proses             | $\epsilon$ | <b>Tanggal Panen</b>   |                |              |                    |                   | 3              | <b>Bahan Bakar</b>    |                                            |  |
| Laporan               |            | $\Box$<br>mm/dd/yyyy   |                |              |                    |                   | 4              | Benur dan             |                                            |  |
| <b>@</b> Data Laporan | $\leq$     | Periode                |                |              |                    |                   |                | Lain-lain             |                                            |  |
|                       |            | -Pilih periode-        | $\checkmark$   |              |                    |                   | 5              | <b>Hutang Darurat</b> |                                            |  |
|                       |            | Keterangan / Evaluasi  |                |              |                    |                   |                |                       |                                            |  |
|                       |            |                        |                |              |                    |                   | 6              | <b>BO Panen</b>       |                                            |  |
|                       |            |                        |                |              |                    |                   |                |                       |                                            |  |
|                       |            |                        |                |              |                    |                   |                |                       |                                            |  |
|                       |            |                        |                |              |                    |                   |                |                       |                                            |  |
|                       |            |                        |                |              | <b>Simpan</b>      | <b>Reset</b>      |                |                       |                                            |  |

**Gambar 4.13 Tampilan Menu Tambah Data Panen**

## **n. Tampilan Halaman Penanaman Modal Bagi Pemodal**

Pada gambar dibawah ini merupakan tampilan dari riwayat penanaman modal yang telah dilakukan oleh pemodal atupun investor yang sudah digunakan oleh Kelompok Usaha Bersama KUBE dalam budiaya pembesaran udang vaname.

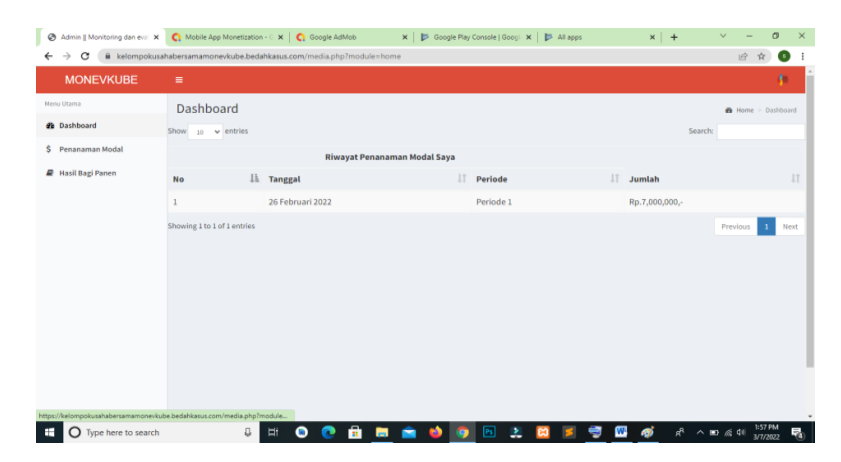

**Gambar 4.14 Tampilan Penanaman Modal Bagi Pemodal**

#### **o. Tampilan Halaman Bagi Hasil Panen Untuk Pemodal**

Pada gambar dibawah ini menunjukkan data-data panen yang sudah dilakukan oleh petambak dan dari data tersebut nantinya bagi pemodal akan dapat mengetahui bagi hasil dari penanaman modal yagn sudah dilakukan pada Kelompok Usaha Bersama (KUBE).

| <b>MONEVKUBE</b>          | ۰                           |                       |    |                      |    |           |     |                |     |         |                                   | ٠             |
|---------------------------|-----------------------------|-----------------------|----|----------------------|----|-----------|-----|----------------|-----|---------|-----------------------------------|---------------|
| Menu Utama                |                             | Data Bagi Hasil Panen |    |                      |    |           |     |                |     |         | B Beranda > Data Bagi Hasil Panen |               |
| <b>B</b> Dashboard        |                             |                       |    |                      |    |           |     |                |     |         |                                   |               |
| S Penanaman Modal         | Show<br>$10 -$              | $\vee$ entries        |    |                      |    |           |     |                |     |         | Search:                           |               |
| <b>B</b> Hasil Bagi Panen | lì<br><b>No</b>             | <b>Tanggal Tebar</b>  | 11 | <b>Tanggal Panen</b> | 1Ť | Periode   | IT. | Petambak       | IT. | Doc     | <b>Detail Bagi Hasil</b>          | 11            |
|                           | $\mathbf{1}$                | 02 Maret 2022         |    | 02 Juli 2022         |    | Periode 1 |     | Edi            |     | 90 hari | $\bullet$                         |               |
|                           | $\overline{\mathbf{z}}$     | 01 Maret 2022         |    | 01 Juli 2022         |    | Periode 1 |     | Susilo         |     | 90 hari | $\bullet$                         |               |
|                           | $\overline{3}$              | 28 Februari 2022      |    | 30 Mei 2022          |    | Periode 1 |     | annisa novitri |     | 90 hari | $\bullet$                         |               |
|                           | $\Delta$                    | 01 Desember 2021      |    | 02 Februari 2022     |    | Periode 1 |     | Susilo         |     | 92 hari | $\bullet$                         |               |
|                           | Showing 1 to 4 of 4 entries |                       |    |                      |    |           |     |                |     |         | Previous                          | Next          |
|                           | $\leftarrow$                |                       |    |                      |    |           |     |                |     |         |                                   | $\rightarrow$ |

**Gambar 4.15 Tampilan Bagi Hasil Untuk Pemodal**

## **p. Tampilan Halaman Laporan Detail Bagi Hasil Untuk Pemodal**

Pada gambar dibawah ini menunjukkan tampilan dari detail pbagi hasil yang diperoleh oleh pemodal dari panen yang sudah dilakukukan oleh petambak.

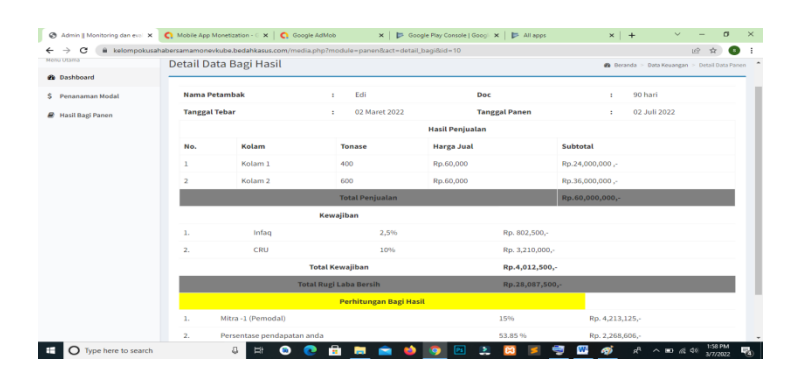

**Gambar 4.16 Tampilan Laporan Detail Bagi Hasil Untuk Pemodal**

#### **q. Tampilan Halaman Hasil Panen Bagi Petambak**

Pada gambar dibawah ini merupakan tampilan dari data panen yang sudah dilakukan oleh petambak per tiap periodenya.

| Admin    Monitoring dan eral X            |                             | Nobile App Monetization - C X   C Google AdMob                                 |                            |    |              |     | X   D Google Play Console   Google X     D All apps |    |         | $x$   + |                                    |                | $\sigma$               | $\times$ |
|-------------------------------------------|-----------------------------|--------------------------------------------------------------------------------|----------------------------|----|--------------|-----|-----------------------------------------------------|----|---------|---------|------------------------------------|----------------|------------------------|----------|
| $\rightarrow$<br>$\alpha$<br>$\leftarrow$ |                             | B kelompokusahabersamamonevkube.bedahkasus.com/media.php?module=panen&act=bagi |                            |    |              |     |                                                     |    |         |         |                                    | $\mathfrak{S}$ | $\dot{M}$<br>$\bullet$ |          |
| <b>MONEVKUBE</b>                          | $\equiv$                    |                                                                                |                            |    |              |     |                                                     |    |         |         |                                    |                | <b>GR</b>              |          |
| Menu Utarna                               |                             | Data Bagi Hasil Panen                                                          |                            |    |              |     |                                                     |    |         |         | B Beranda > Data Bagi Hasil Panen  |                |                        |          |
| <b>O</b> Dashboard                        |                             |                                                                                |                            |    |              |     |                                                     |    |         |         |                                    |                |                        |          |
| <b>R</b> Hasil Panen                      | Show<br>10                  | $\vee$ entries                                                                 |                            |    |              |     |                                                     |    |         |         | Search:                            |                |                        |          |
|                                           | lä<br><b>No</b>             | <b>Tanggal Tebar</b>                                                           | 1T<br><b>Tanggal Panen</b> | 11 | Periode      | It. | Petambak                                            | 1Ť | Doc     |         | <b>Detail Bagi Hasil</b>           |                | 11                     |          |
|                                           | $\mathbf{1}$                | 28 Februari 2022                                                               | 30 Mei 2022                |    | Periode 1    |     | annisa novitri                                      |    | 90 hari |         | $\bullet$                          |                |                        |          |
|                                           | Showing 1 to 1 of 1 entries |                                                                                |                            |    |              |     |                                                     |    |         |         | Previous                           |                | Next                   |          |
|                                           | $\leftarrow$                |                                                                                |                            |    |              |     |                                                     |    |         |         |                                    |                |                        |          |
|                                           |                             |                                                                                |                            |    |              |     |                                                     |    |         |         |                                    |                |                        |          |
|                                           |                             |                                                                                |                            |    |              |     |                                                     |    |         |         |                                    |                |                        |          |
|                                           |                             |                                                                                |                            |    |              |     |                                                     |    |         |         |                                    |                |                        |          |
|                                           |                             |                                                                                |                            |    |              |     |                                                     |    |         |         |                                    |                |                        |          |
|                                           |                             |                                                                                |                            |    |              |     |                                                     |    |         |         |                                    |                |                        |          |
|                                           |                             |                                                                                |                            |    |              |     |                                                     |    |         |         |                                    |                |                        |          |
|                                           |                             |                                                                                |                            |    |              |     |                                                     |    |         |         |                                    |                |                        |          |
| $\bigcap$ Type here to search             |                             | $\bullet$<br>₿<br>Ħ                                                            | ÷<br>ℯ<br>÷                |    | $\boxed{25}$ | ÷.  |                                                     | э  | W<br>க் |         | $\theta$<br>$\sim$ 30 $\approx$ 40 |                | 1:59 PM<br>3/7/2022    | 表        |

**Gambar 4.17 Tampilan Hasil Panen Bagi Petambak**

### **r. Tampilan Halaman Detail Data Panen Petambak**

Pada gambar dibawah ini menunjukkan tampilan detail data panen beserta hasil pembagian yang diperoleh oleh petambak dari kegiatan budidaya pembesaran udang vaname.

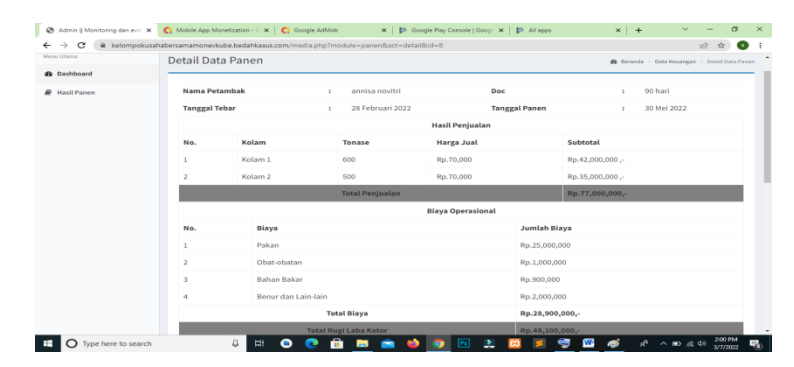

**Gambar 4.18 Tampilan Detail Data Panen Petambak**

# **4.2 Hasil Pengujian** *Black Box Testing*

Hasil pengujian yang dilakukan pada bagian dan fungsi terhadap pengguna atau users adalah hasil dari penggujian *black box testing* yang di uji kepada responden.

|             |                    | Pengujian Bagian Admin |            |
|-------------|--------------------|------------------------|------------|
|             |                    | <b>MONEVKUBE</b>       |            |
| <b>Data</b> | <b>Diharapkan</b>  | <b>Respon</b>          | Keterangan |
| Input-an    |                    |                        |            |
| Username    | Mampu masuk ke     | Tombol login           | Berhasil   |
| $\&$        | form menu utama    | dapat berfungsi        |            |
| Password    | untuk              | sesuai yang            |            |
|             | users              | diharapkan             |            |
| Username    | Tidak dapat        | User tidak             | Berhasil   |
| &           | login, askses      | Bisa login dan         |            |
| Password    | gagal dan keluar   | program                |            |
| Tidak       | pesan peringatan   | menampilkan            |            |
| Terdaftar   |                    | pesan "username        |            |
|             |                    | dan password           |            |
|             |                    | tidak benar,           |            |
|             |                    | silahkan login         |            |
|             |                    | ulang"                 |            |
| Daftar      | Bisa melakukan     | Pendaftaran akun       | Berhasil   |
| akun        | pengisian data     | berhasil dan           |            |
| sebagai     | diri yang nantinya | program                |            |
| pemodal     | dipergunakan       | menampilkan            |            |
|             | untuk melakukan    | pesan "data anda       |            |
|             | login di system    | berhasil               |            |
|             |                    | ditambahkan"           |            |

 **Tabel 4.1 Pengujian** *Black Box Testing*

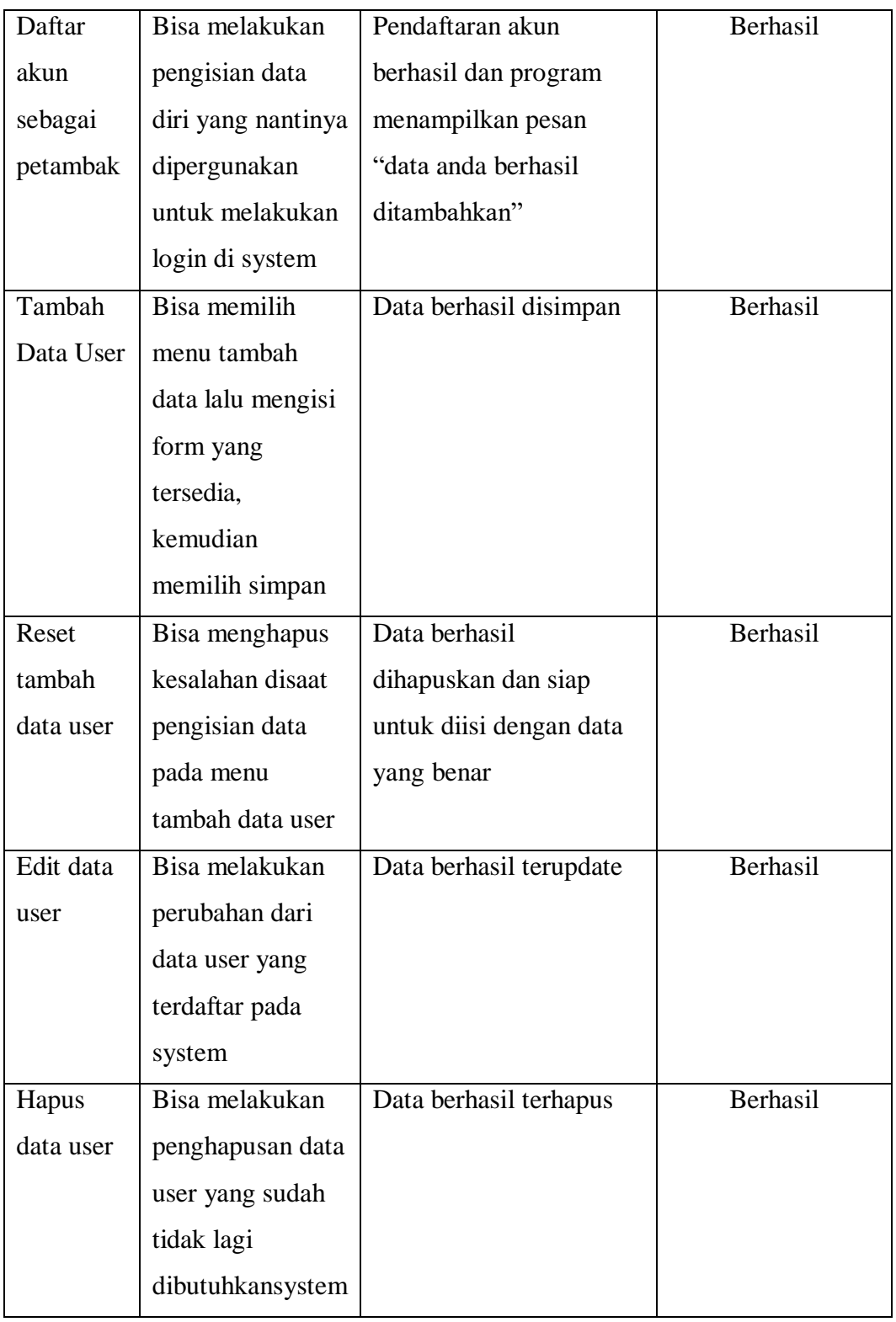

| Search    | Bisa melakukan      | Data berhasil dicari   | Berhasil        |
|-----------|---------------------|------------------------|-----------------|
| data user | pencaharian data    | dan dimiunculkan       |                 |
|           | user sesuai dengan  | oleh system            |                 |
|           | inputan yang        |                        |                 |
|           | dimasukkan          |                        |                 |
| Tambah    | Bisa memilih        | Data berhasil          | Berhasil        |
| data      | menu tambah data    | disimpan               |                 |
| pemodal   | lalu mengisi form   |                        |                 |
|           | yang tersedia,      |                        |                 |
|           | kemudian memilih    |                        |                 |
|           | simpan              |                        |                 |
| Reset     | Bisa menghapus      | Data berhasil          | Berhasil        |
| tambah    | kesalahan disaat    | dihapuskan dan siap    |                 |
| data      | pengisian data pada | untuk diisi dengan     |                 |
| pemodal   | menu tambah data    | data yang benar        |                 |
|           | pemodal             |                        |                 |
| Edit data | Bisa melakukan      | Data berhasil          | Berhasil        |
| pemodal   | perubahan dari data | terupdate              |                 |
|           | pemodal yang        |                        |                 |
|           | terdaftar pada      |                        |                 |
|           | system              |                        |                 |
| Hapus     | Bisa melakukan      | Data berhasil terhapus | <b>Berhasil</b> |
| data      | penghapusan data    |                        |                 |
| pemodal   | pemodal yang sudah  |                        |                 |
|           | tidak lagi          |                        |                 |
|           | dibutuhkan oleh     |                        |                 |
|           | system              |                        |                 |

**Tabel 4.1 Pengujian** *Black Box Testing* **(lanjutan)**

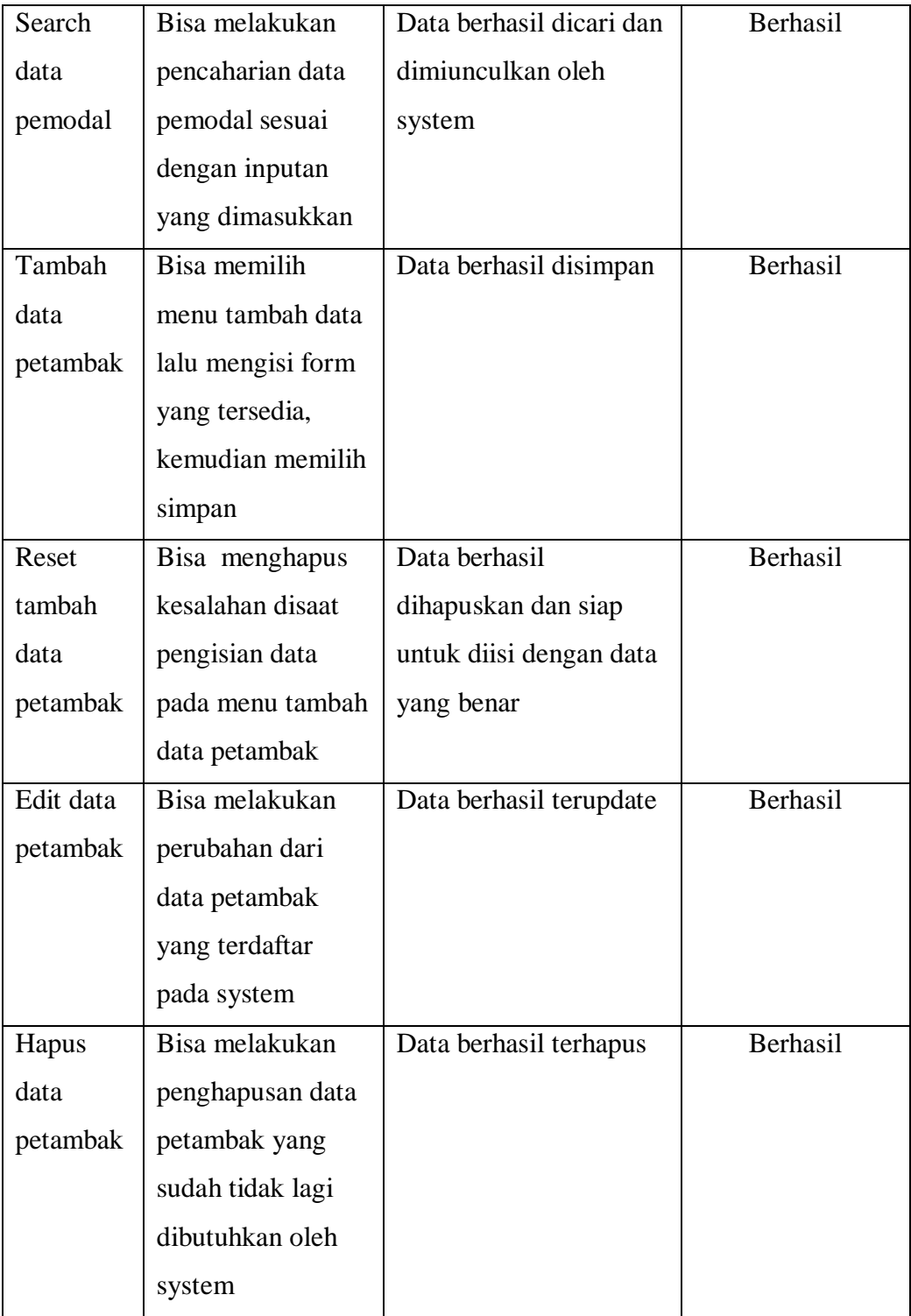

| Search    | Bisa melakukan            | Melakukan        | Berhasil |
|-----------|---------------------------|------------------|----------|
| data      | pencaharian data          | pencaharian dan  |          |
| petambak  | petambak sesuai dengan    | menampilkan      |          |
|           | inputan yang dimasukkan   | data pemodal     |          |
|           |                           | sesuai dengan    |          |
|           |                           | inputan yang     |          |
|           |                           | dimasukkan       |          |
| Tambah    | Bisa memilih              | Data berhasil    | Berhasil |
| data      | menu tambah data lalu     | disimpan         |          |
| biaya     | mengisi form yang         |                  |          |
|           | tersedia, kemudian        |                  |          |
|           | memilih simpan            |                  |          |
| Reset     | Dapat menghapus           | Data berhasil    | Berhasil |
| tambah    | kesalahan disaat          | dihapuskan dan   |          |
| data      | pengisian data pada       | siap untuk diisi |          |
| biaya     | menu tambah data biaya    | dengan data      |          |
|           |                           | yang benar       |          |
| Edit data | Dapat melakukan           | Data berhasil    | Berhasil |
| biaya     | perubahan dari data biaya | terupdate        |          |
|           | yang terdaftar pada       |                  |          |
|           | system                    |                  |          |
| Hapus     | Bisa melakukan            | Data berhasil    | Berhasil |
| data      | penghapusan data biaya    | terhapus         |          |
| biaya     | yang sudah tidak          |                  |          |
|           | diharapkan atau tidak     |                  |          |
|           | lagi dibutuhkan oleh      |                  |          |
|           | system                    |                  |          |
|           |                           |                  |          |

**Tabel 4.1 Pengujian** *Black Box Testing* **(lanjutan)**

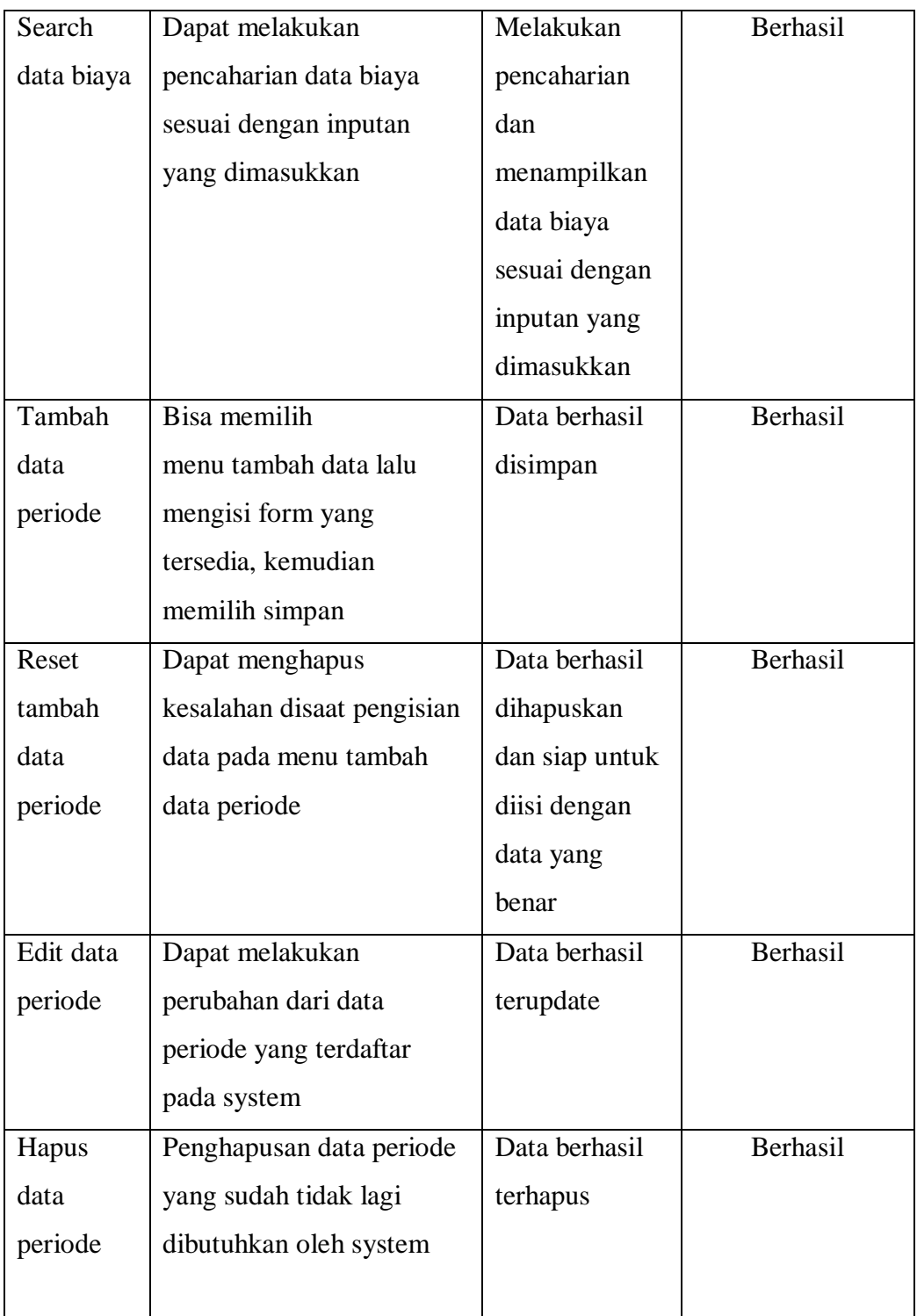

| Tambah     | Bisa memilih          | Data berhasil       | Berhasil |
|------------|-----------------------|---------------------|----------|
| data       | menu tambah data lalu | disimpan            |          |
| penanaman  | mengisi form yang     |                     |          |
| modal      | tersedia, kemudian    |                     |          |
|            | memilih simpan        |                     |          |
| Reset      | Dapat menghapus       | Untuk menghapus     | Berhasil |
| tambah     | kesalahan disaat      | kesalahan disaat    |          |
| data       | pengisian data pada   | pengisian data pada |          |
| penanaman  | menu tambah data      | menu tambah data    |          |
| modal      | penanaman modal       | penanaman modal     |          |
| Edit data  | Dapat melakukan       | Data berhasil       | Berhasil |
| penanaman  | perubahan dari data   | terupdate           |          |
| modal      | penanaman modal       |                     |          |
|            | yang terdaftar pada   |                     |          |
|            | system                |                     |          |
| Hapus data | Bisa melakukan        | Data berhasil       | Berhasil |
| penanaman  | penghapusan data      | terhapus            |          |
| modal      | penanaman modal       |                     |          |
|            | yang sudah tidak lagi |                     |          |
|            | dibutuhkan oleh       |                     |          |
|            | system                |                     |          |
| Search     | Dapat melakukan       | menampilkan data    | Berhasil |
| data       | pencaharian data      | penanaman modal     |          |
| penanaman  | penanaman modal       | sesuai dengan       |          |
| modal      | sesuai dengan inputan | inputan             |          |

**Tabel 4.1 Pengujian** *Black Box Testing* **(lanjutan)**

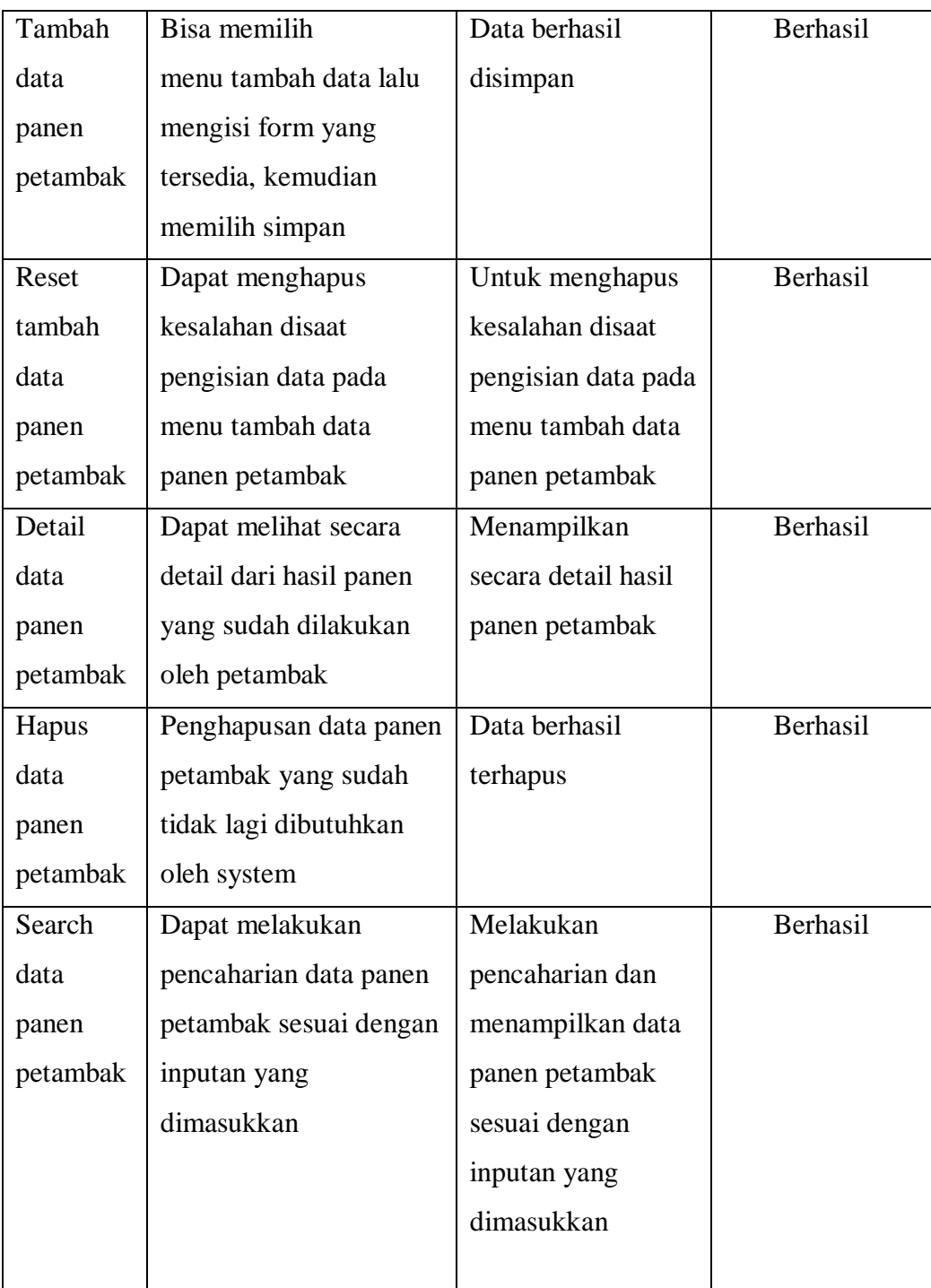

| Cetak laporan | Bisa mengisi form    | Menampilkan hasil        | Berhasil |
|---------------|----------------------|--------------------------|----------|
| pemodal       | yang sudah           | dari laporan pemodal     |          |
|               | disediakan system    | yang berinvestasi        |          |
|               | untuk mengetahui     | pada KUBE                |          |
|               | laporan dari         |                          |          |
|               | pemodal              |                          |          |
| Cetak laporan | Bisa mengisi form    | Menampilkan hasil        | Berhasil |
| petambak      | yang sudah           | dari laporan panen       |          |
|               | disediakan system    | para petambak yang       |          |
|               | untuk mengetahui     | berada di dalam          |          |
|               | laporan dari panen   | <b>KUBE</b>              |          |
|               | para petambak        |                          |          |
| Penanaman     | Dapat melihat hasil  | Menampilkan riwayat      | Berhasil |
| modal         | dari penanaman       | investasi yang sudah     |          |
|               | modal dari setiap    | dilakukan oleh           |          |
|               | <i>investor</i> yang | <i>investor</i> di dalam |          |
|               | sudah berinvestasi   | <b>KUBE</b>              |          |
|               | pada KUBE            |                          |          |
|               |                      |                          |          |
| Search        | Dapat melakukan      | Melakukan                | Berhasil |
| penanaman     | pencaharian data     | pencaharian dan          |          |
| modal         | penanaman modal      | menampilkan data         |          |
|               | sesuai dengan        | penanaman modal          |          |
|               | inputan yang         | sesuai dengan inputan    |          |
|               | dimasukkan           | yang dimasukkan          |          |
|               |                      |                          |          |
|               |                      |                          |          |

**Tabel 4.1 Pengujian** *Black Box Testing* **(lanjutan)**

| Hasil bagi | Dapat melihat hasil | Menampilkan hasil   | Berhasil |
|------------|---------------------|---------------------|----------|
| panen      | panen dari          | dari panen petambak |          |
|            | keseluruhan         | yang terdaftar pada |          |
|            | petambak yang       | keanggotaan KUBE    |          |
|            | tergabung didalam   |                     |          |
|            | keanggotan KUBE     |                     |          |

**Tabel 4.1 Pengujian** *Black Box Testing* **(lanjutan)**